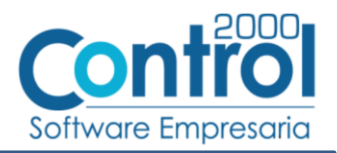

# Guía de implementación de la Addenda HEINEKENCM (tipo: Genérica)

## Contenido

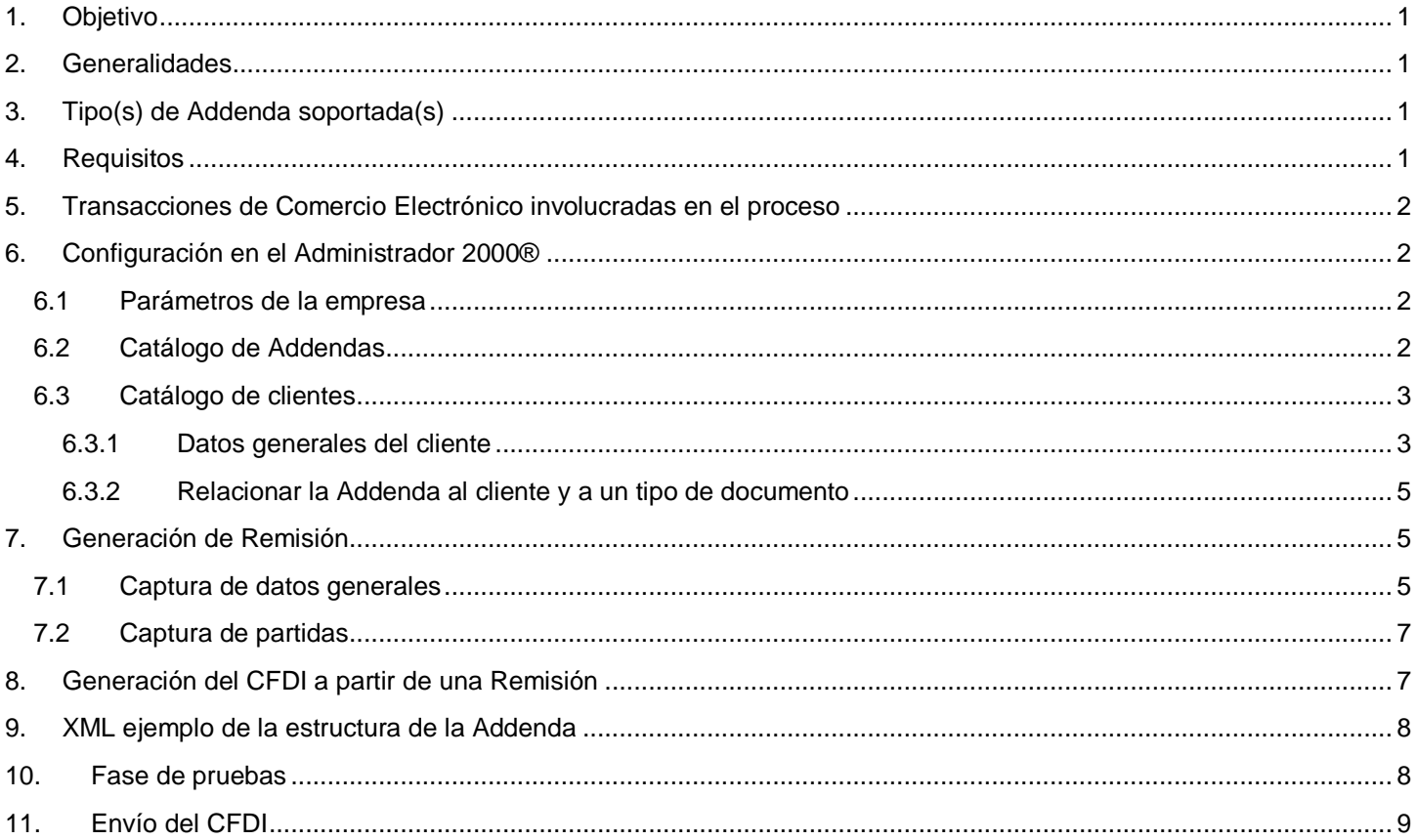

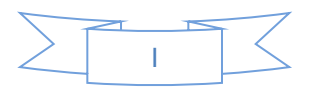

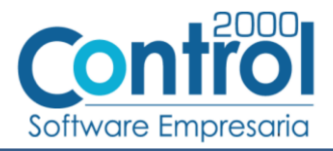

## <span id="page-1-0"></span>*1. Objetivo*

La presente guía tiene como objetivo dar a conocer al usuario del Administrador 2000®, cómo configurar la aplicación, qué datos capturar y en dónde capturarlos, para incorporar al XML del CFDI generado la Addenda requerida por HEINEKEN CM.

## <span id="page-1-1"></span>*2. Generalidades*

Las imágenes mostradas en la presente guía no pretenden mostrar información real que deba capturarse, solo pretenden señalar el lugar (campo) donde debe capturarse la información que corresponda de acuerdo a la explicación dada.

Cuando se indique capturar un texto en particular y éste se encuentre dentro de comillas (" ") NO deben capturarse las comillas, solo el texto contenido dentro de ellas.

En adelante, siempre que se mencione *"la Cadena Comercial"* nos estaremos refiriendo a **HEINEKEN CM**.

Cuando se mencione que un dato es **requerido** significa que NO se debe omitir, si se omite probablemente la Addenda sea rechazada por HEINEKEN.

Cuando se mencione que un dato es **opcional** significa que el proveedor lo puede capturar si cuenta con él, pero si no lo captura no debe de ser motivo de rechazo de la Addenda por parte de HEINEKEN.

## <span id="page-1-2"></span>*3. Tipo(s) de Addenda soportada(s)*

Los tipos de Addenda que la Cadena Comercial acepta y que el sistema Administrador 2000® puede agregar al XML de los CFDI´s generados son:

 $\checkmark$  HEINEKEN genérica, aplica para todo tipo de proveedor.

**NOTA IMPORTANTE:** Si el proveedor requiere generar un tipo de Addenda no mencionado en la lista anterior deberá acudir a su Ejecutivo de Ventas en Control 2000 para solicitar se le cotice la modificación especial correspondiente a su implementación.

## <span id="page-1-3"></span>*4. Requisitos*

El sistema Administrador 2000® requiere se tengan cubiertos los siguientes puntos para la correcta generación, recepción y/o envío de [Transacciones Comerciales Electrónicas](#page-2-0) relacionadas con la Cadena Comercial:

- Conexión a Internet.
- Sistema Administrador 2000® en su versión 5.0 NC 171023 o superior.

El proveedor debe solicitar a FEMSA el usuario y contraseña con el cual puede entrar al portal FEMSA **<https://portal.kof.com.mx/irj/portal>** para corroborar los datos como No. De Pedido, No. De Entrada y Remisión para que el proveedor los registre para la Addenda tal y como aparecen en el portal.

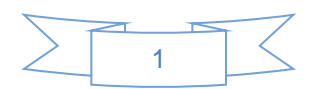

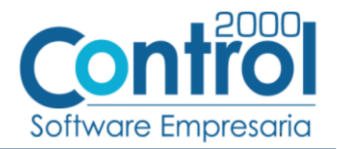

## <span id="page-2-0"></span>*5. Transacciones de Comercio Electrónico involucradas en el proceso*

La siguiente tabla muestra las transacciones de Comercio Electrónico que la Cadena Comercial tiene con sus proveedores y que, mediante la configuración adecuada, quedan cubiertas con el sistema Administrador 2000®.

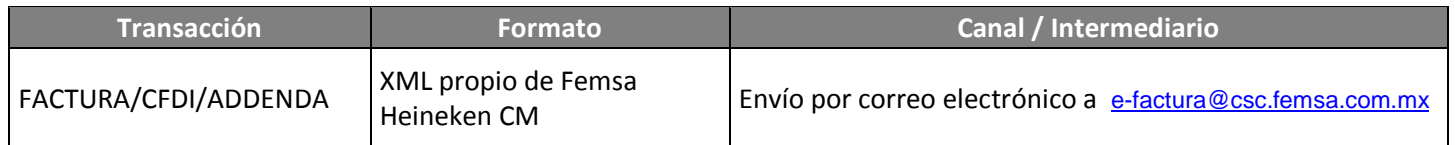

## <span id="page-2-1"></span>*6. Configuración en el Administrador 2000®*

A continuación se menciona la información que es necesario indicar en los diferentes catálogos del Administrador 2000® para ser incorporada a esta Addenda.

#### <span id="page-2-2"></span>*6.1 Parámetros de la empresa*

Para esta Addenda se toman algunos datos que deben encontrarse en "Parámetros de la empresa", para acceder a la configuración de los parámetros de la empresa bastará con dar clic en la opción "ARCHIVO" del menú principal y después dar clic en la opción "Parámetros de la empresa".

De la sección "Dirección" se tomará la siguiente información.

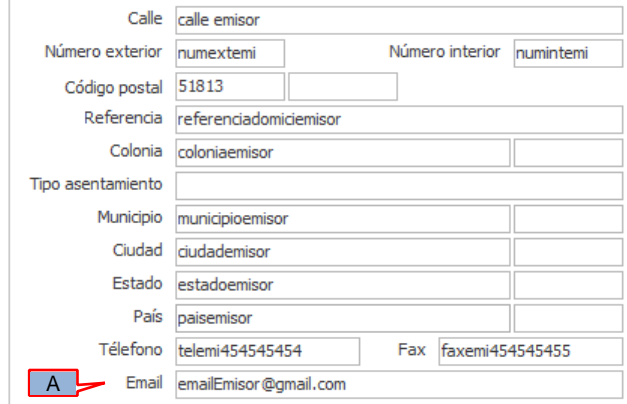

Es un dato requerido el correo electrónico del contacto del proveedor a donde se enviarán las notificaciones de aceptación o rechazo de las facturas electrónicas, este dato se tomará del campo *"Email"* (A).

### <span id="page-2-3"></span>*6.2 Catálogo de Addendas*

En el catálogo de Addendas ubicado en *CATÁLOGOS Principales*, deberá agregar un nuevo registro indicando la siguiente información.

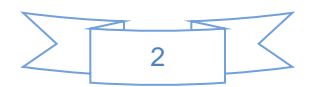

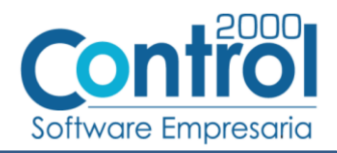

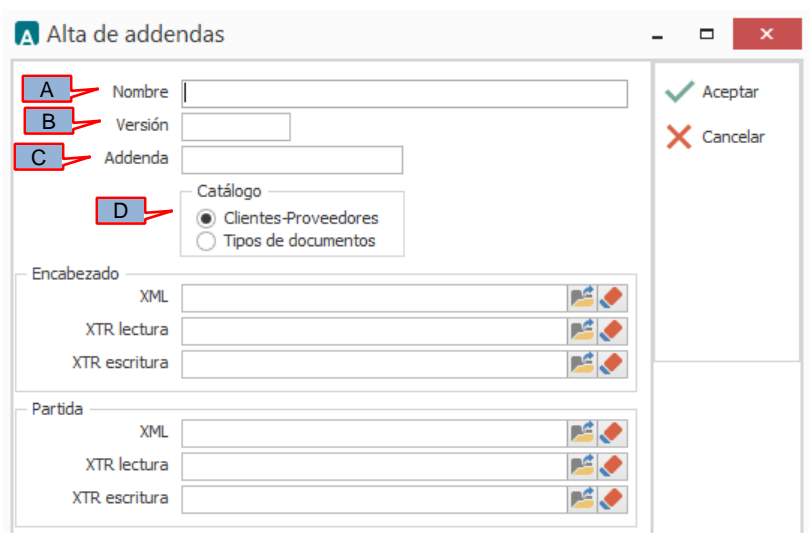

- *A) Nombre*. Es una descripción general de la Addenda, el usuario puede capturar la que guste, se sugiere *"Heineken"*.
- *B)* **Versión**. Deberá capturar: *"1.0"*.
- *C)* **Addenda**. Deberá capturar: *"Heineken"*. Es requerido que se escriba tal y como se indica, respetando mayúsculas y minúsculas.
- *D)* **Catálogo**. Seleccione *"Clientes-Proveedore"*, esto le indica al sistema que la Addenda podrá relacionarse a un cliente desde el Catálogo de Clientes.

### <span id="page-3-0"></span>*6.3 Catálogo de clientes*

En el Catálogo de Clientes ubicado en *CATÁLOGOS Principales Clientes / proveedores*, ubicar el registro del cliente que corresponde a la Cadena Comercia y editarlo indicando la siguiente información.

#### <span id="page-3-1"></span>**6.3.1 Datos generales del cliente**

En la pestaña "Cliente" indicar la siguiente información.

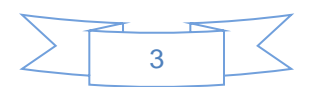

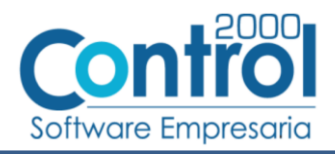

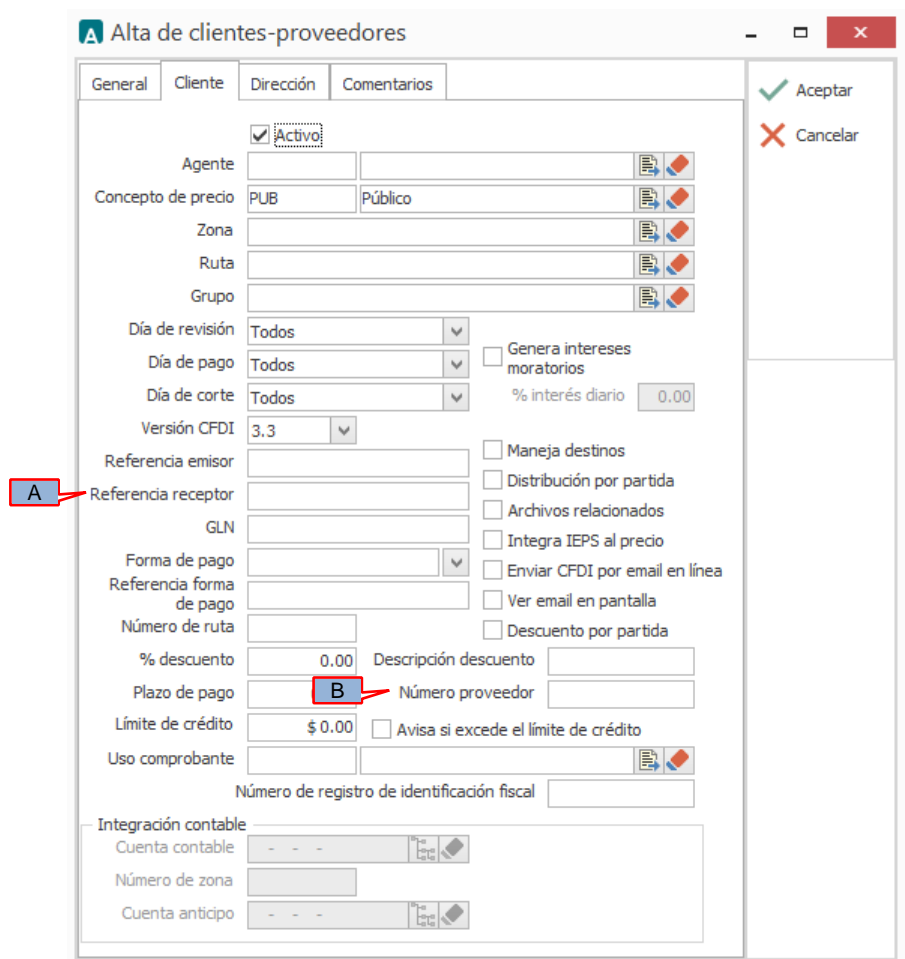

Esta Addenda aplica para todas las Razones Sociales listadas en la siguiente tabla por lo que es requerido capturar en el campo *"Referencia receptor"* (A) el No. de Sociedad que le corresponde a la razón social a la cual se le factura.

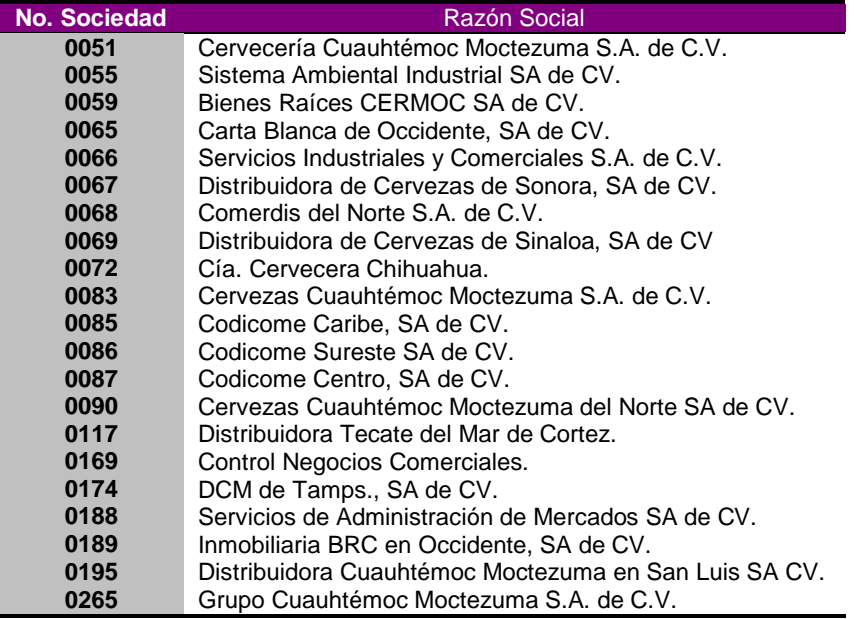

Indicar el No. de Proveedor que le fue asignado por Heineken, este es un dato requerido para la Addenda y se captura en el campo *"Número proveedor"* (B)*.* El número de proveedor debe constar de 10 caracteres, si no es así, debe capturarlo completándolo con ceros a la izquierda. Ejemplo **0013000000**

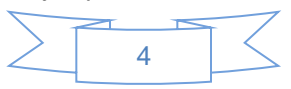

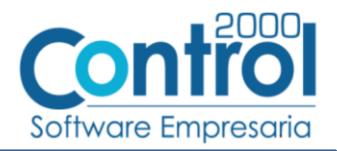

#### <span id="page-5-0"></span>**6.3.2 Relacionar la Addenda al cliente y a un tipo de documento**

Es necesario relacionar la Addenda al cliente y a un Tipo de documento para que sea agregada al XML del CFDI cuando éste sea generado. Para ello, en la sección inferior del Catálogo de Clientes, estando seleccionado el registro del cliente que corresponde a HEINEKEN, de un clic sobre la pestaña "Addendas" y presione el botón "Nuevo", se desplegará la siguiente ventana donde deberá indicar la siguiente información.

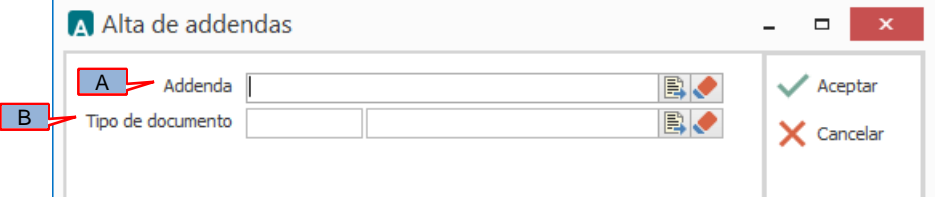

- A) **Addenda**. Debe seleccionar la Addenda con el nombre (columna Nombre) "Heineken" que previamente debió de haber dado de alta en el Catálogo de Addendas. Si no ha dado de alta el registro de la Addenda, puede hacerlo en este momento dando clic en el botón "Nuevo", en el tema [Catálogo de Addendas](#page-2-3) se dan las instrucciones para dar de alta la Addenda en el Catálogo de Addendas.
- B) **Tipo de documento**. Debe seleccionar el Tipo de documento que utiliza para generar el CFDI de factura electrónica al cual se le agregará esta Addenda.

**NOTA** Si la Cadena Comercial le solicita esta Addenda para otros tipos de documento, como pueden ser nota de crédito o nota de cargo, deberá agregar un nuevo registro para cada uno de ellos seleccionando la misma Addenda.

## <span id="page-5-1"></span>*7. Generación de Remisión*

Heineken requiere que se entregue una Remisión por cada Pedido. Para entregar con Remisión el proveedor debe estar autorizado por CSC FEMSA para facturar electrónicamente (Una vez que el proveedor pasa las pruebas y se le comunica el visto bueno).

Esta Addenda requiere el número de Remisión con el que fue entregado el producto o servicio, por tal motivo será indispensable generar un documento Remisión antes de generar la Factura electrónica (CFDI).

Para generar la Remisión deberá presionar el botón "Nuevo" en el mismo módulo de Facturación pero seleccionando en el campo *"Tipo de documento"* el tipo de documento que corresponde a una Remisión a cliente, el resto de los datos los capturará como si se tratara de una factura, ya que posteriormente deberá generar su factura mediante la opción "Facturar Remisión" cuyo proceso transferirá automáticamente los datos capturados en la Remisión a la Factura generada.

Los datos que se considerarán para incorporarlos a la Addenda son los siguientes:

#### <span id="page-5-2"></span>*7.1 Captura de datos generales*

En la pestaña "General" se podrán indicar los siguientes datos.

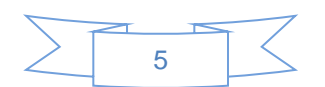

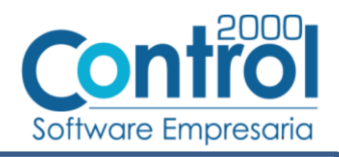

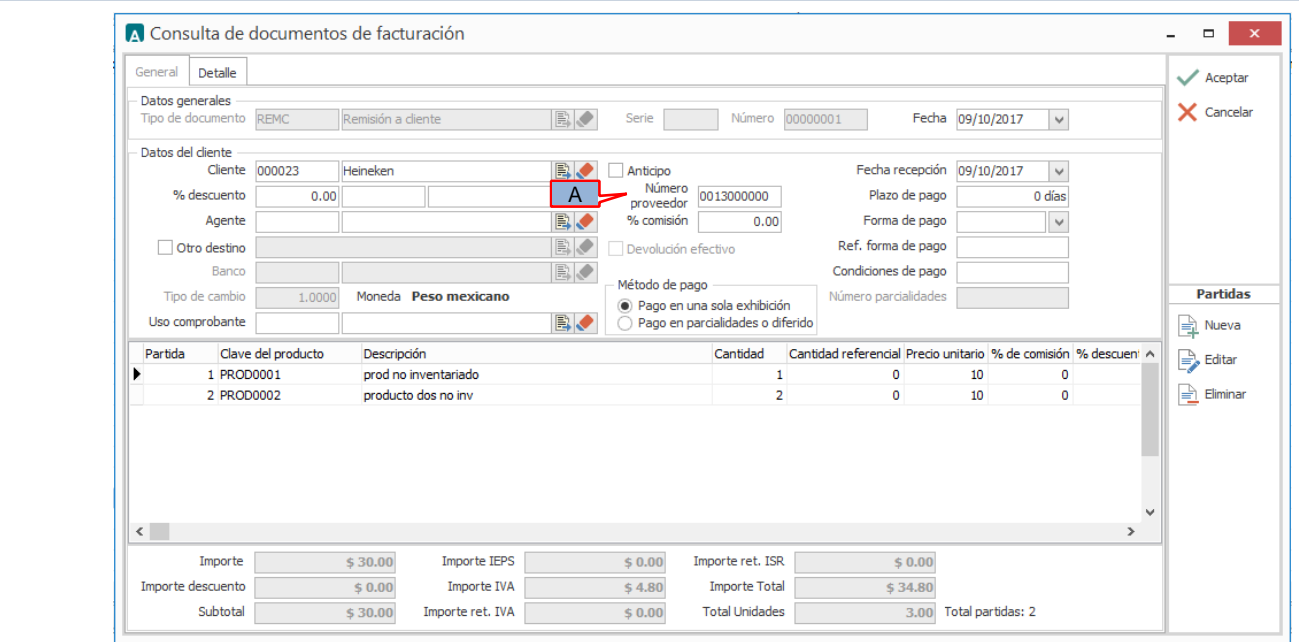

Es requerido indicar el No. de Proveedor que le fue asignado por la Cadena Comercial, éste debe constar de 10 caracteres, si es necesario deberá completar los 10 caracteres con ceros a la izquierda. Si este dato lo capturó previamente en el Catálogo de Clientes deberá aparecer automáticamente al seleccionar el Cliente en el campo correspondiente en el documento, de lo contrario deberá capturarlo en el campo *"Número proveedor"* (A).

En la pestaña "Detalle" se podrán indicar los siguientes datos.

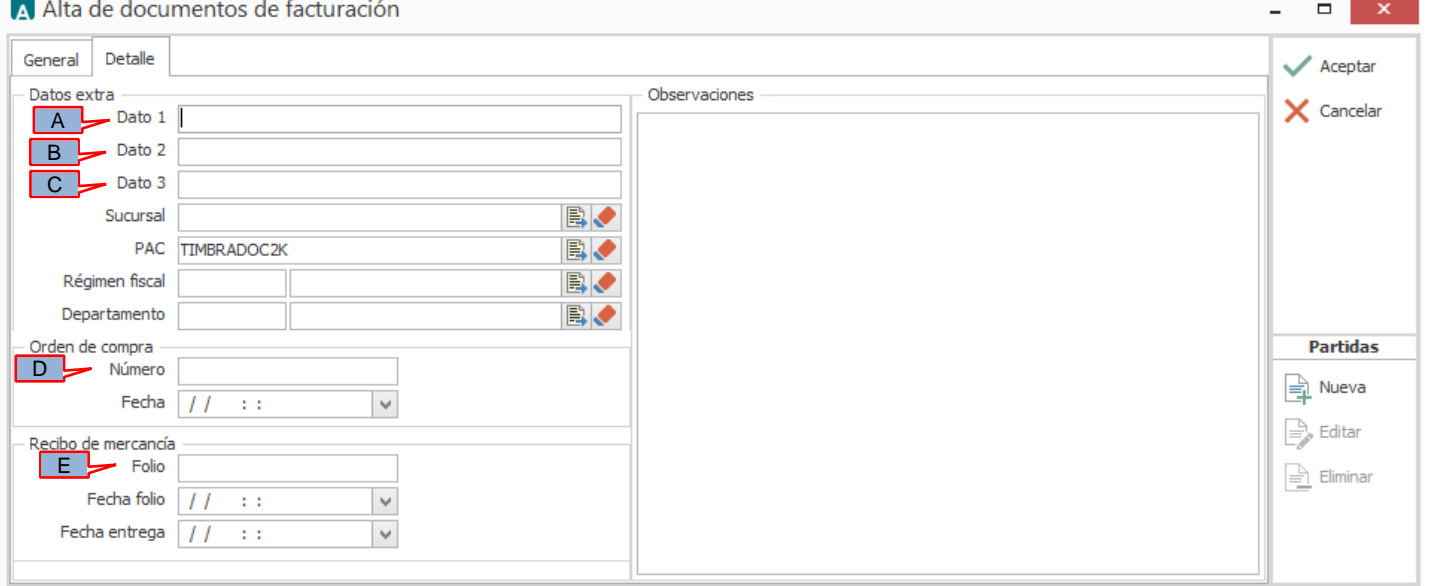

Cuando la factura que se va a generar posteriormente ligándola a esta remisión se trata de una factura por Consignación, es requerido indicar el "*Centro de Costos*", este dato se refiere al centro SAP, cada unidad operativa le tiene que proporcionar este dato al proveedor, este dato deberá capturarse en el campo *"Dato 1"* (A) en la remisión.

Para el caso descrito en el párrafo anterior (factura consignación) también es requerido indicar la fecha de inicio y la fecha de fin del periodo de liquidación, estas fechas deben capturarse en los campos *"Dato 2"* (B) y *"Dato 3"* (C) de la remisión respectivamente, deben capturarse con el formato "DD.MM.AAAA". Ejemplo: **31.05.2013**

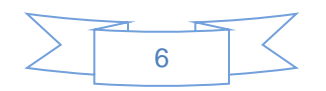

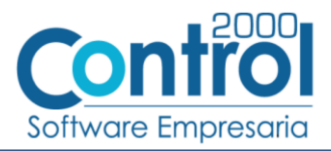

Es requerido indicar el número de Pedido u Orden de Compra, este dato se captura en el campo *"Orden de compra - Número"* (D) de la remisión. Heineken le envía al proveedor por correo electrónico el Pedido u Orden de Compra, o bien el proveedor puede consultarlo en el Portal FEMSA.

La cadena comercial genera una entrada por cada Remisión o por cada hoja de servicio (cuando se provee un servicio), este número de entrada corresponde al Número de Entrada a SAP para la cadena comercial y es requerido capturarlo en el campo *"Recibo de mercancía - Folio"* (E) de la remisión.

## <span id="page-7-0"></span>*7.2 Captura de partidas*

Las partidas en la Remisión deberán capturarse tal y como las capturaría en la Factura, esta información se transferirá de manera automática de la Remisión a la Factura cuando genere la Factura desde la opción "Facturar remisión".

## <span id="page-7-1"></span>*8. Generación del CFDI a partir de una Remisión*

Como se mencionó antes, Heineken requiere que se entregue una Remisión por cada Pedido, por ello es necesario capturar un documento Remisión en el sistema previo a la generación de la factura, también es importante hacerlo así ya que el Folio de la Remisión será transferido a la factura cuando esta sea generada a partir de la primera, y así transferir el dato de la Remisión requerido en esta Addenda.

Para generar una Factura a partir de una Remisión deberá estar en el módulo de Facturación y presionar el botón "Facturar remisión", de abrirá una ventana con la lista de Remisiones que todavía no se han facturado, deberá localizar la Remisión del cliente Heineken que desea facturar y dar clic en el botón "Aceptar"

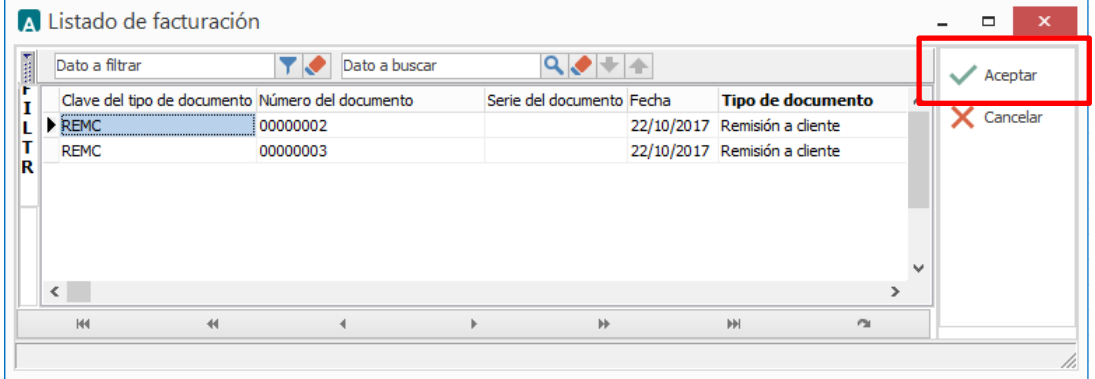

Se abrirá una ventana en la cual solo faltará complementar los pocos datos solicitados en ella para generar la factura electrónica a partir de la Remisión seleccionada en la ventana anterior, todos los datos que se requieren para una factura y que no se pide su captura en esta ventana serán tomados automáticamente de la Remisión seleccionada.

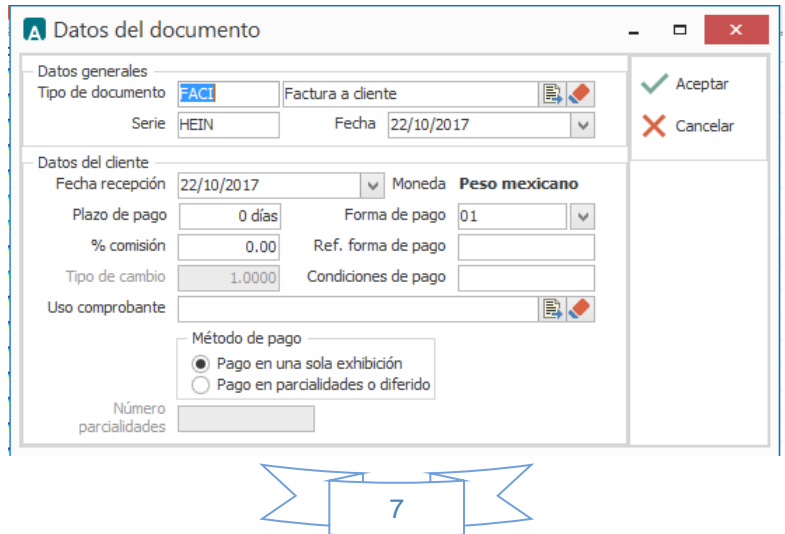

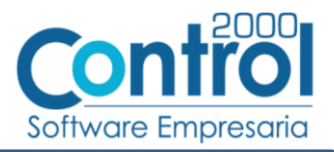

Después de haber complementado los datos para la generación de la factura electrónica deberá dar clic en el botón "Aceptar" para que sea generado el CFDI de la Factura. Si desea cancelar el proceso bastará con dar clic en el botón "Cancelar", en ambos casos regresará a la ventana con la lista de Remisiones, deberá dar clic en el botón "Cancelar" para regresar al listado de Documentos de Facturación.

## <span id="page-8-0"></span>*9. XML ejemplo de la estructura de la Addenda*

A continuación se muestra un ejemplo de cómo deberá aparecer la Addenda dentro del nodo <cfdi:Addenda> del XML del CFDI generado. La imagen solamente es para mostrar la estructura de la Addenda, el número de elementos variará en función de los datos que se hayan configurado y capturado en el proceso, los elementos opcionales podrán no aparecer si no se capturó la información de carácter opcional que les corresponde, pero los elementos requerido si deberán aparecer y la estructura deberá ser similar a la siguiente.

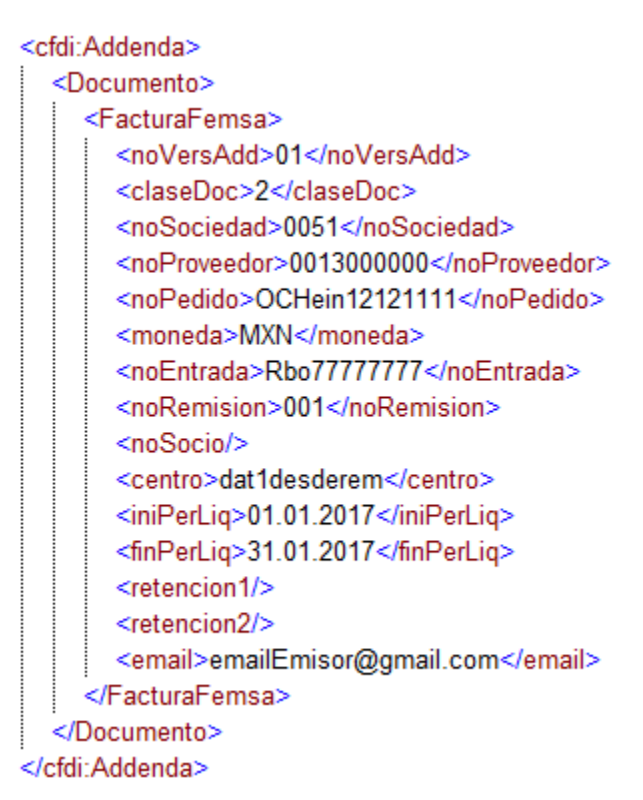

## <span id="page-8-1"></span>*10. Fase de pruebas*

Por ser información de pruebas, el proveedor puede utilizar datos comerciales ficticios en sus Comprobantes.

Los XML de los documentos de prueba deberán enviarse a los siguientes correos con las consideraciones correspondientes:

Para: mesadeapoyofe@csc.femsa.com.mx Asunto: (Incluir el # de solicitud asignada por el call-center) Anexo(s): (Incluir el archivo XML de prueba con la adenda Heineken)

El estatus de las pruebas se le estará comunicando al proveedor vía correo electrónico, una vez que se le confirme la aceptación de las pruebas, se le indicarán los siguientes pasos para integrarse al proceso de recepción automática de documentos electrónicos.

**¡Nota Importante!** : El proveedor no debe enviar pruebas masivas a menos que se le solicite.

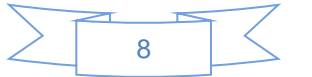

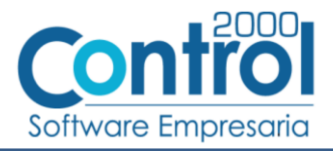

# <span id="page-9-0"></span>*11. Envío del CFDI*

Una vez que el proveedor haya obtenido el visto bueno a la Addenda por parte de la Cadena Comercial deberá hacer llegar a la Cadena Comercial el XML de sus CFDI´s vía correo electrónico a la dirección [e-factura@csc.femsa.com.mx](mailto:e-factura@csc.femsa.com.mx) , en el envío de sus primeros 5 comprobantes, deberá copiar a Mesa de Apoyo [\(mesadeapoyofe@csc.femsa.com.mx\)](mailto:mesadeapoyofe@csc.femsa.com.mx). El correo debe cumplir los siguientes puntos:

- En el Asunto del correo deberá ir el RFC del proveedor.
- El correo deberá ser enviado en formato Plain Text (texto plano).
- En el correo solamente deberá ir adjunto el archivo XML, no debe enviar archivos PDF o archivos comprimidos (.zip o .rar).
- No debe incluirse ninguna información en el cuerpo del correo (firmas, especificaciones de la factura, etc).
- Es de suma importancia que una vez enviadas las Facturas Electrónicas el proveedor consulte el estatus en el Portal: **<https://portal.kof.com.mx/irj/portal> ,** para dudas sobre la consulta, el proveedor debe verificar el Manual Único de Proveedores SRM que le debió de haber proporcionado la cadena comercial

Se le recuerda al proveedor que este portal sirve también como acuse de recibo, por lo que si los comprobantes no se visualizan en dicho portal, no fueron recibidos y no podrán proceder a pago.

En caso de no poder ingresar al Portal de Recepción de Facturas (**<https://portal.kof.com.mx/irj/portal>**) favor de comunicarse a los teléfonos de call-center de lunes a viernes de 8 a 18 horas. Los números son:

- o Área Metropolitana de Monterrey: 80-47-23-31
- o Resto del País: 01-800-910-3910

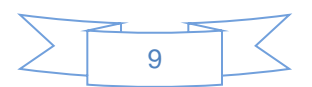